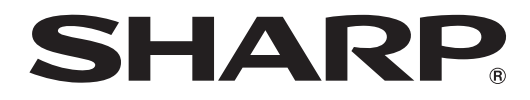

# インフォメーションディスプレイ

# 形名 **PN-425 PN-H425**

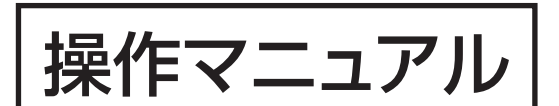

お買いあげいただき、まことにありがとうございました。

本書をお読みになる前に、付属の「取扱説明書」を必ずお読みください。

●本書は、いつでも見ることができるところに必ず保管してください。

# **もくじ**

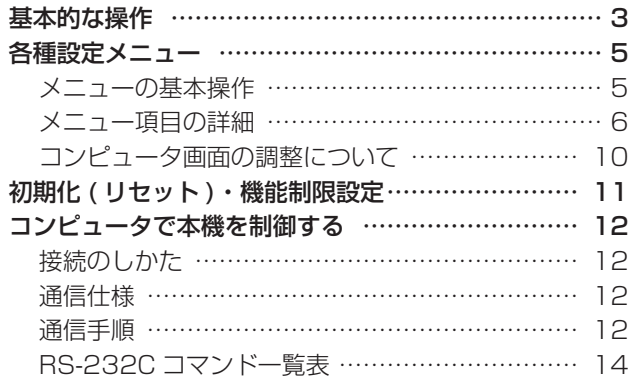

本書では、主に操作や設定などについて記載しています。 接続や設置については、付属の取扱説明書をご覧ください。

## お願い

- ※ この製品は厳重な品質管理と検査を経て出荷しておりますが、万一故障または不具合がありましたら、お買いあげの販売店 またはもよりのお客様ご相談窓口までご連絡ください。
- ※ お客様もしくは第三者がこの製品の使用を誤ったことにより生じた故障、不具合、またはそれらに基づく損害については、 法令上の責任が認められる場合を除き、当社は一切その責任を負いませんので、あらかじめご了承ください。
- ※ TFT カラー液晶パネルは、非常に精密度の高い技術で作られておりますが、画面の一部に点灯しない画素や常時点灯する画 素が存在する場合があります。また、見る角度によっては、色のムラや明るさのムラが生じる場合がありますが、いずれも 本機の動作に影響を与える故障ではありませんので、あらかじめご了承ください。
- ※ 同じ画像を長時間表示させないでください。残像現象が起こる場合があります。 残像現象は、動画等を表示することで、徐々に軽減されます。
- ※ 本機の廃棄については、各自治体の廃棄ルールに従ってください。
- ※ この製品は付属品を含め、改良のため予告なく変更することがあります。

### 表記について

- 本書は、PN-425、PN-H425 共通の操作マニュアルです。
- 画面表示を含め本書に記載のイラストは説明用のものであり、実際とは多少異なります。
- 本書に記載している数値は、お客様の環境などにより実際の数値と異なることがあります。

## 商標について

- Microsoft、Windows は、米国 Microsoft Corporation の米国およびその他の国における登録商標です。
- Adobe、Acrobat、Reader はアドビシステムズ社の米国ならびに他の国における商標または登録商標です。
- そのほか、本書に記載されている会社名や商品名は、各社の商標または登録商標です。

# **基本的な操作**

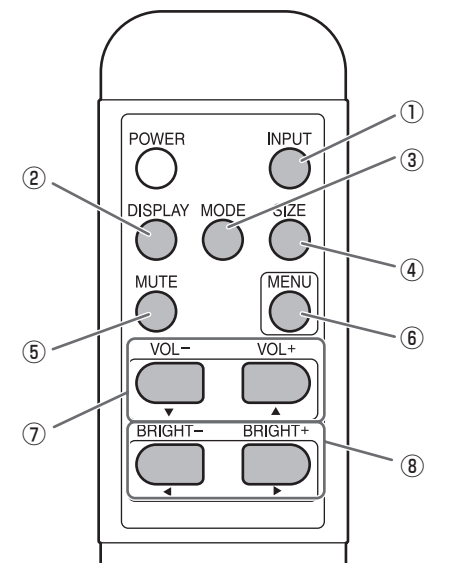

#### ① INPUT( 入力切換 )

メニューが表示されます。 ママ で入力モードを選び マで 決定します。

※本体の INPUT (入力切換) スイッチを押しても、入力端 子を切り換えることができます。

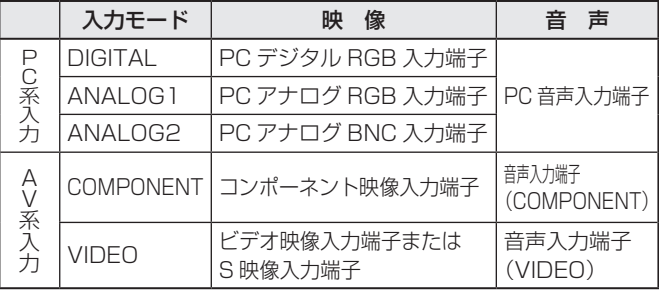

#### ② DISPLAY( 状態表示 )

ディスプレイの各情報を確認することができます。もう一度 押すと、または約 15 秒後に自動的に表示が消えます。

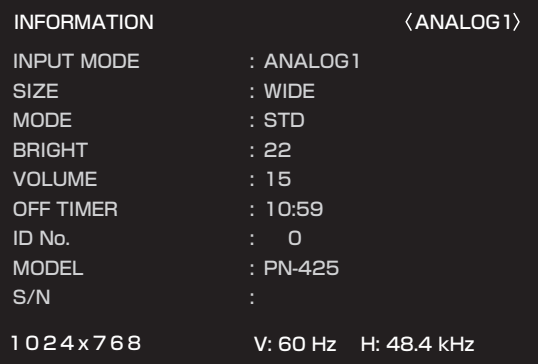

(PN-425 の表示例)

#### **3 MODE(表示モード切換)**

押すたびに以下の順で表示モードを切り換えます。

STD (標準) → OFFICE ※ 1 → VIVID (あざやか) → sRGB ※ 2 → STD(標準)…

- ※ 1 輝度を下げて表示します。(消費電力が下がります。)
- ※ 2 DIGITAL / ANALOG1 / ANALOG2 のときのみ。 sRGB とは、IEC(International Electrotechnical Commission)が規定した色再現性の国際規格です。 液晶の特性を考慮した色変換が行われ、原画像に基づい た色合いでの表現になります。

#### ④ SIZE( 画面サイズ切換 )

押すたびに以下の順で画面サイズを切り換えます。(4ページ)

WIDE → ZOOM1 → ZOOM2 → NORMAL → Dot by Dot → WIDE…

#### ⑤ MUTE( 消音 )

音声を一時的に消します。 もう一度押すと元の音量に戻ります。

#### ⑥ MENU( メニュー表示 )

メニューが表示されます。 メニューについて詳しくは5ページを参照してください。

#### ⑦ VOL +/- ( 音量調整 )

メニューが表示されていないときに、 ♀ や – を押すと 「VOLUME メニュー」が表示されます。

#### VOLUME 15

■→ や– で音量を調整します。 ※「VOLUME メニュー」を表示したあと、約 4 秒間何も操 作しないと通常画面に戻ります。

#### **⑧ BRIGHT +/-(バックライト調整)**

メニューが表示されていないときに、 ! や ! を押すと 「BRIGHT メニュー」が表示されます。

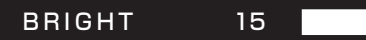

#### ■や、■で明るさを調整します。

※「BRIGHT メニュー」を表示したあと、約 4 秒間何も操作 しないと通常画面に戻ります。

## ■ 画面サイズ切換について

入力信号によっては、画面サイズを切り換えても表示が変わらない場合があります。

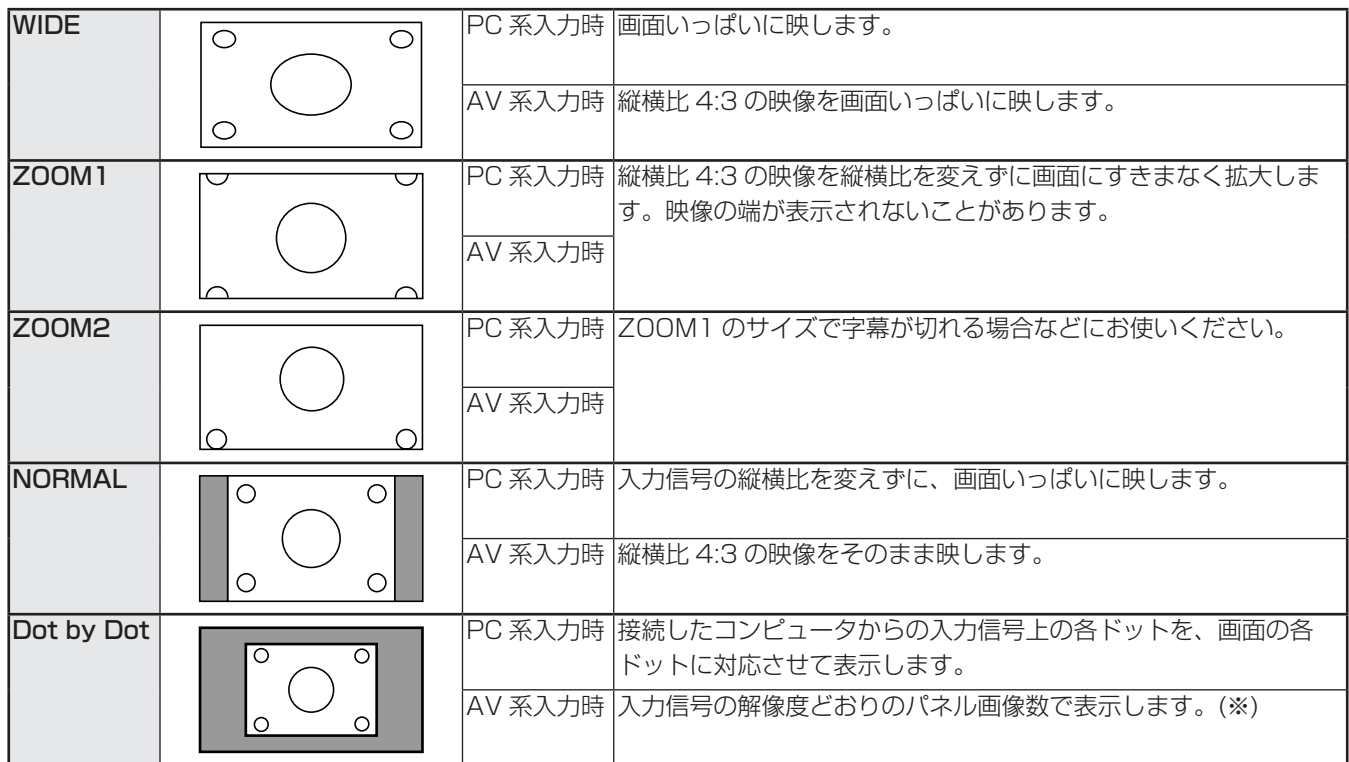

※ 1080i の映像が入力された場合、画面いっぱいに縮小して表示します。

#### ■ご参考

- 営利目的、または、公衆に視聴させることを目的として、喫茶店、ホテル等において、本機の画面サイズ切換機能等を利用して、 画面の圧縮や引き伸ばしなどを行うと、著作権法上で保護されている著作者の権利を侵害する恐れがありますので、ご注意 ください。
- エンラージ時は、画面サイズが「WIDE」に固定されます。
- 2 画面表示時は、画面サイズを変えることはできません。
- オリジナル映像 ( 外部機器から入力されたテレビ放送やビデオソフトなどの映像 ) の画面比率と異なる画面サイズを選択す ると、本来の映像とは見えかたが変わります。
- ワイド映像でない通常 (4:3) の映像を、画面サイズ切換機能を利用して画面いっぱいに表示すると、画像周辺部分が一 部見えなくなったり、変形して見えます。制作者の意図を尊重したオリジナルな映像をご覧になるときは、画面サイズを 「NORMAL」にしてください。
- 市販ソフトによっては、字幕など画像の一部が欠けることがあります。このようなときは、画面サイズ切換機能で最適なサ イズに切り換えてください。このとき、ソフトによっては画面の端にノイズや曲がりが生じることがありますが、故障では ありません。
- オリジナル映像のサイズによっては、画面の端に黒い帯が残る場合があります。

# **各種設定メニュー**

# **メニューの基本操作**

映像・音声などの調整や各種機能の設定をすることができま す。ここではメニューの使いかたについて説明します。各項 目の詳細は、6~8ページをご覧ください。

## ■ 操作例

(GAIN CONTROL メニューの「CONTRAST」を調整する。) 1. ◯ を押し、メニュー画面を表示する。

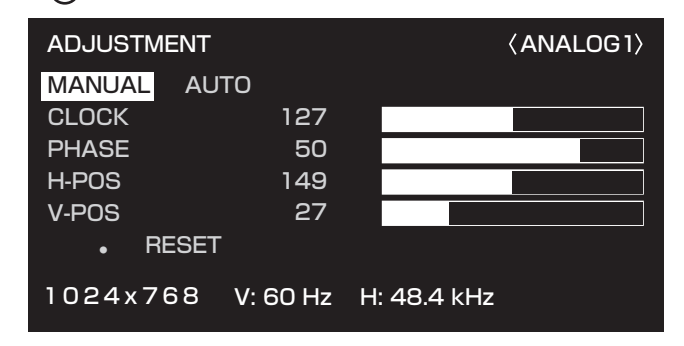

2. <sup>『W</sup>を押し、GAIN CONTROL メニューを表示する。

3. を押し、設定項目(「CONTRAST」)を選択する。

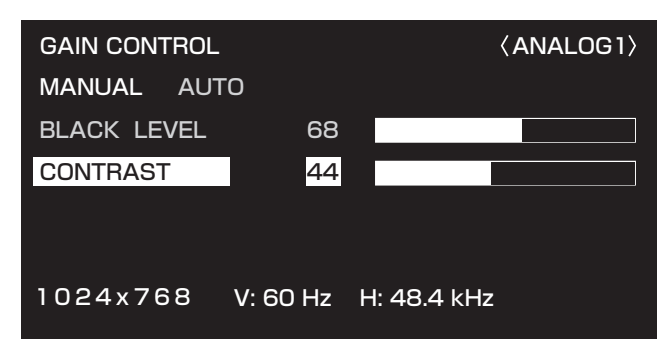

## 4. で設定を調整する。

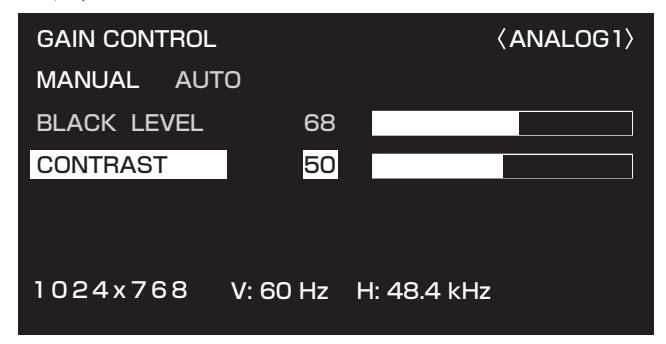

5. ◯を押し、メニュー画面を閉じる。

#### ■ご参考

- メニュー画面は、入力信号の種類により内容が異なります。
- 約 15 秒間何も操作しないと、メニュー画面は自動的に閉 じます。

## ■ メニューの見かた MANUAL AUTO BLACK LEVEL CONTRAST 1024x768 V: 60 Hz H: 48.4 kHz ④ 68 44 GAIN CONTROL AND ANALOG1  $\qquad \qquad \textcircled{1}$  $(3)$ <sup>-</sup>

- ① メニュー名
- ② 入力モード
- ③ 選択中の項目(ハイライト表示)
- ④ 入力信号の画面解像度など

#### ■こ参考

• 選択できない項目(現在の入力信号で動作しない機能など) は灰色で表示されます。

# **メニュー項目の詳細**

メニュー画面は、入力信号の種類により内容が異なります。

## ■ ADJUSTMENT (ANALOG1 / ANALOG2) MANUAL / AUTO

「CLOCK」「PHASE」「H-POS」「V-POS」を調整します。 Windows では、CD-ROM (付属) 内の調整用パターンが 利用できます。(10 ページ)

- MANUAL .....「CLOCK」「PHASE」「H-POS」「V-POS」 を選択して調整します。
- AUTO............現在入力されている映像信号を使って、自動 的に調整します。 PC アナログ RGB 入力端子や PC アナログ BNC 入力端子を使ってコンピュータの画面を 初めて表示させるときや、そのコンピュータ の設定を変更した後には、この自動調整を行っ てください。(10 ページ)

#### CLOCK

該当映像のサンプリングクロックの周波数を調整します。 縦じま状のちらつきがあるときに調整してください。 調整用パターン(10 ページ)を利用するときは、調整用パター ンに縦じま状のノイズが出ないように調整してください。

#### **PHASE**

該当映像のサンプリングクロックの位相を調整します。 細かな文字などを出したときにコントラストがつかなかっ たり、映像の端にちらつきが出るときに調整してください。 調整用パターン(10 ページ)を利用するときは、調整用パター ンに横じま状のノイズが出ないように調整してください。 ※この調整は「CLOCK」を正しく調整したあと行ってくだ さい。

#### H-POS

映像の左右の位置を調整します。

#### V-POS

映像の上下の位置を調整します。

#### RESET

ボタンを押すと、「ADJUSTMENT」メニューの各項目 値を、工場出荷時に戻します。

## ■ GAIN CONTROL (DIGITAL / ANALOG1 / ANALOG2)

MANUAL / AUTO (ANALOG1 / ANALOG2)

「BLACK LEVEL」「CONTRAST」を調整します。 MANUAL .....「BLACK LEVEL」「CONTRAST」を選択し て調整用パターン(10 ページ)を見ながら 調整します。

AUTO............現在入力されている映像信号を使って、 「BLACK LEVEL」「CONTRAST」を自動的 に調整します。

#### BLACK LEVEL

映像信号の全体的な明るさを調整します。

**CONTRAST** 

映像の明るさを調節します。

## ■ COLOR CONTROL (DIGITAL / ANALOG1 / ANALOG2)

#### WHITE BALANCE (色温度)

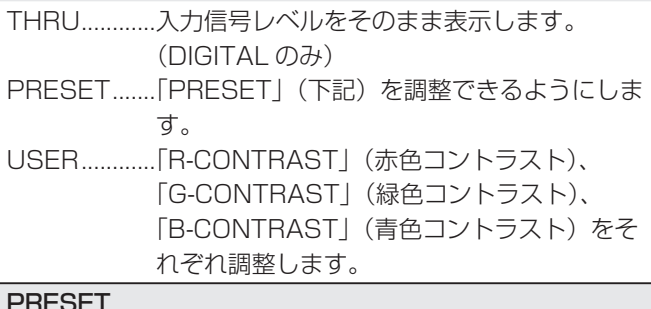

#### PRESET

あらかじめ調整されている設定の中から選択します。(調整 値の色温度の目安については 8 ページ)

#### R-CONTRAST

「WHITE BALANCE」が「USER」のとき、赤成分を調整 します。

#### G-CONTRAST

「WHITE BALANCE」が「USER」のとき、緑成分を調整 します。

#### B-CONTRAST

「WHITE BALANCE」が「USER」のとき、青成分を調整 します。

#### COPY TO USER

SET ............... ボタンを押すと、「PRESET」に設定され ている値を「USER」にコピーします。

#### GAMMA

ガンマ値を選択します。

## ■ VIDEO ADJUSTMENT (COMPONENT / VIDEO)

#### CONTRAST (映像)

映像の明るい部分を調整します。

#### BLACK LEVEL (黒レベル)

映像信号の全体的な明るさを調整します。

#### TINT(色あい)

肌色を調整します。+方向で緑色に、-方向でマゼンタ色 になる方向に色相を調整します。

#### COLORS(色の濃さ)

色の濃さを調整します。

#### **SHARPNESS**(画質)

画像のシャープさを調整します。

#### WHITE BALANCE (色温度)

あらかじめ調整されている設定の中から選択します。(調整 値の色温度の目安については 8 ページ)

#### GAMMA

ガンマ値を選択します。

## ■ MODE SELECT 1

#### 480 LINES(ANALOG1 / ANALOG2)

PC アナログ RGB 入力端子または PC アナログ BNC 入 力端子に接続したコンピュータの解像度が 640×480、 848 × 480 の場合、解像度に合わせて水平解像度を選んで ください。

#### 768 LINES(ANALOG1 / ANALOG2)

PC アナログ RGB 入力端子または PC アナログ BNC 入 力端子に接続したコンピュータの解像度が 1024×768、 1280 × 768、1360 × 768 の場合、解像度に合わせて水 平解像度を選んでください。

## ENLARGE H

エンラージ時の長辺方向の画面分割数 ( ディスプレイ設置台 数 ) を設定します。(9 ページ)

#### **FNI ARGF V**

エンラージ時の短辺方向の画面分割数 ( ディスプレイ設置台 数 ) を設定します。(9 ページ)

#### ENLARGE-POS H / ENLARGE-POS V

エンラージ時、分割された画面のどの部分を表示させるか を設定します。(9 ページ)

### BEZEL H / BEZEL V

エンラージ時に、ディスプレイの額縁の幅を設定します。 (H:短辺の幅、V:長辺の幅)

#### MULTI ZOOM

エンラージ画面を調整します。 ボタンを押すと次のメニューが表示されます。 IMAGE ZOOM 拡大率を調整します。 H-POS ..........長辺方向の位置を調整します。

V-POS ..........短辺方向の位置を調整します。

## AUDIO

スピーカーから出力される音声の調整をします。 ボタンを押すと次のメニューが表示されます。 TREBLE .......高音の音量を調整します。 BASS............低音の音量を調整します。 BALANCE....音声の左右のバランスを調整します。

## ■ MODE SELECT 2

```
OFF TIMER(オフタイマー)
```
電源が切れる(電源待機状態になる)までの時間を 23 時 間まで 1 時間単位で指定します。0 に設定すると無効にな ります。

#### OSD H-POSITION

メニュー画面の水平表示位置を調整します。

#### OSD V-POSITION

メニュー画面の垂直表示位置を調整します。

#### LANGUAGE

メニュー画面の表示言語を設定します。

```
ボタンを押すと次のメニューが表示されます。
```
#### SCREEN MOTION

画面の残像現象を起こりにくくするために、画面を上下左 右に動かします。(画面が動くため、端が欠けます。)

#### MOTION TIME1

画面を動かすまでの時間(動作間隔)を設定します。

#### MOTION TIME2

画面が動いている時間(動作時間)を設定します。

#### POWER ON DELAY

電源を入れてから画面が表示されるまでの時間を遅らせる ことができます。60 秒まで 1 秒単位で設定します。この 機能が動作している時は電源ランプがオレンジ色で点滅し ます。0 に設定すると無効になります。

## 各種設定メニュー

#### ID No. SET

RS-232C で制御するときに使用する、セット固有の番号 を設定します。

実際に ID 番号として機能するのは 1 ~ 255 です。 0 を設定すると ID 番号を設定していない状態と認識されま

す。

#### 通常は 0 のままお使いください。

#### MONITOR

ディスプレイの設置方向を選びます。 LANDSCAPE........横長 PORTRAIT ............縦長

#### SCAN MODE (COMPONENT / VIDEO)

AV モード入力時のスキャンモードを設定します。 MODE1...... オーバースキャンで表示します。 MODE2...... アンダースキャンで表示します。 MODE3...... 入力信号が 1080i のときのみアンダースキャ ンで表示します。

- ※ MODE1 でも、入力信号が 1080i で画面サイズが
- Dot by Dot の場合は、アンダースキャンで表示します。

#### COLOR SYSTEM

S 映像入力端子やビデオ映像入力端子に接続されてい る AV 機器のビデオ信号方式(PAL/PAL-60/SECAM/ NTSC(3.58)/NTSC(4.43))を選びます。「AUTO」では 入力信号に合わせて自動的に設定されます。

## ■ MODE SELECT 3

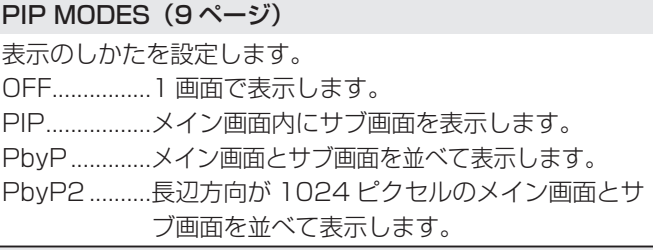

#### PIP SIZE

PIP モードのとき、サブ画面の大きさを設定します。

#### PIP H-POS

PIP モードのとき、サブ画面の水平位置を調整します。

### PIP V-POS

PIP モードのとき、サブ画面の垂直位置を調整します。

### **PIP SOURCE (入カソース) (VIDEO)**

PIP、PbyP、PbyP2 モードのとき、サブ画面の入力信号 を切り換えます。

#### SOUND CHANGE

PIP、PbyP、PbyP2 モードのときに出力される音声を設 定します。

AUTO OFF 機能が作動してメイン画面が全画面表示になっ ている場合は、設定がサブ画面側になっていてもメイン画 面側の音声を出力します。

#### PbyP2 POS

PbyP2 モードのとき、サブ画面の位置を設定します。

#### AUTO OFF

PIP、PbyP、PbyP2 モードで、サブ画面の信号が入力さ れないときの表示方法を設定します。

AUTO............メイン画面を全画面表示します。

MANUAL .....メイン画面と黒いサブ画面が表示されます。

## ■こ参考

- •「WHITE BALANCE」が「THRU」のとき、「BLACK LEVEL」「CONTRAST」「GAMMA」は設定できま せん。
- MODE が sRGB、VIVID のとき、 「COLOR CONTROL」は設定できません。(DIGITAL  $\angle$  ANALOG1  $\angle$  ANALOG2)
- MODE が VIVID の と き、「WHITE BALANCE」 「GAMMA」は設定できません。(COMPONENT / VIDEO)

## ■ 調整値の色温度の目安

「WHITE BALANCE」の各調整値での色温度の目安です。

- 工場出荷時は、「13」(約 9,000K)に設定されています。
- 設定値は目安です。画面の色温度は経年により変わります。 一定の色温度を維持するものではありません。

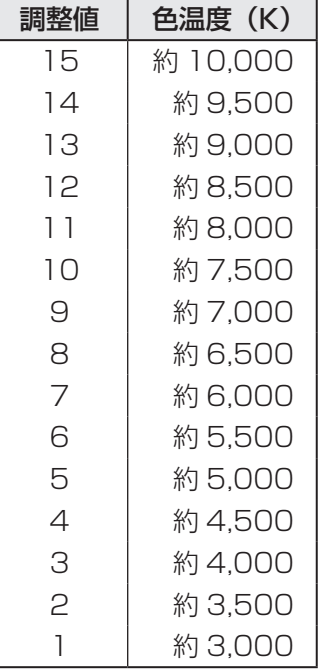

## ■ 2 画面表示について

下記の画面を同時に表示することができます。

- VIDEO と DIGITAL/ANALOG1/ANALOG2
- VIDEO と COMPONENT 「MODE SELECT 3」メニューの「PIP MODES」項目 で設定します。(8 ページ)

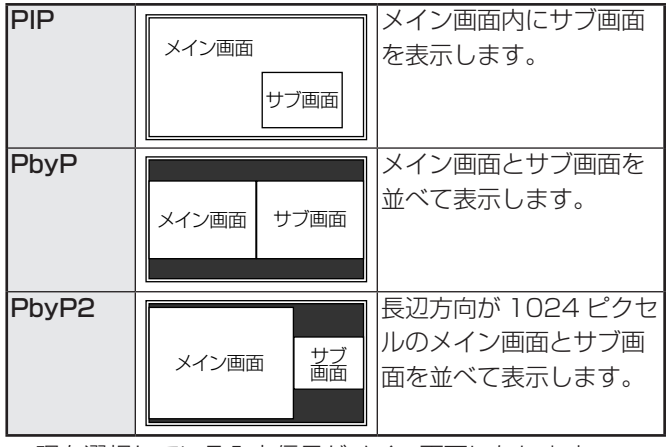

※ 現在選択している入力信号がメイン画面になります。

#### ■ご参考

- 営利目的で、または公衆に視聴させることを目的として、 コンピュータ画面とテレビやビデオ映像などを同時に表示 させると、著作権法上で保護されている著作者の権利を侵 害するおそれがあります。ご注意ください。
- 2 画面表示時の画面サイズは、1 画面表示時の画面サイズ になります。 ただし、Dot by Dot の画面は、PIP のメイン画面を除き

NORMAL になります。

- 2 画面表示時、SCREEN MOTION 機能は動作しません。
- 2 画面表示時、エンラージすることはできません。また、 MONITOR の設定を変えることはできません。

## ■ エンラージ

- 本機を並べて 1 つの大きな画面として表示させることがで きます。
- 長辺方向に 4 台まで、短辺方向に 4 台まで並べることが できます。
- 各ディスプレイは、分割された映像の各部分を拡大して表 示します。
	- (例) 長辺方向:2台 短辺方向:2台

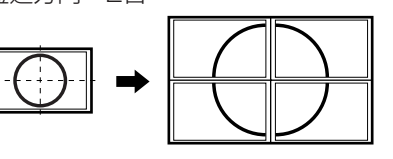

長辺方向:3台 短辺方向:2台

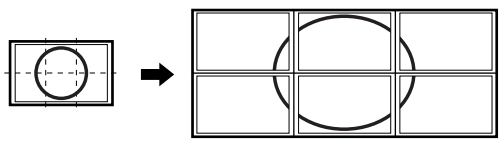

#### 設定方法

#### 「MODE SELECT1」メニューの「ENLARGE H / V」 「ENLARGE-POS H / V」を設定します。(7 ページ)

- 1. 長辺方向の設置台数を「ENLARGE H」に設定する。
- 2. 短辺方向の設置台数を「ENLARGE V」に設定する。
- 3. 分割された映像のどの部分を表示させるかを「ENLARGE-

POS H」と「ENLARGE-POS V」で設定する。 进户法面吐:

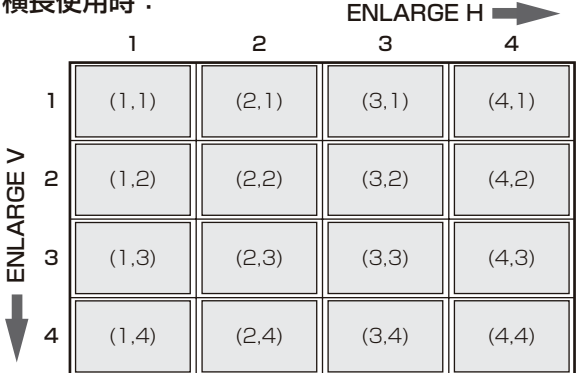

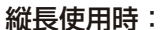

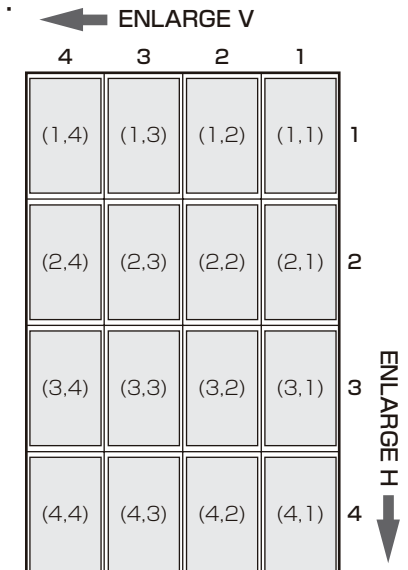

※カッコ内の数字は、(ENLARGE-POS H, ENLARGE-POS V) の設定値。

#### ■ご参考

- 4 台まで PC アナログ RGB 出力端子を利用した数珠つな ぎができます。
- 上記以外では、映像信号の分配器(市販品)が別途必要です。
- エンラージ時、SCREEN MOTION 機能は動作しません。 また、2 画面表示することはできません。
- エンラージを止めるときは、「ENLARGE H / V」をそれ ぞれ 1 に設定します。

## **コンピュータ画面の調整について**

## ■ 自動調整

PC アナログ RGB 入力端子や PC アナログ BNC 入力端子を 使ってコンピュータの画面を初めて表示するときや、そのコ ンピュータの設定を変更した後には、画面の自動調整を行っ てください。

- 1. 入力切換を「ANALOG1」または「ANALOG2」にし、 調整用パターンを表示する。(下記)
- 2. 7 を押して、「ADJUSTMENT」メニューを表示する。
- 3. ボタンを押して、「AUTO」を選択する。 数秒後に自動調整が完了します。
- 4. ♡を 6 回押して、メニュー画面を閉じる。

#### ■ご参考

• 1 回の自動調整で正しく調整できない場合は、自動調整を 2 〜 3 回繰り返してみてください。さらに必要に応じて、 手動で微調整を行ってください。

#### ■ 調整時の画面表示

「ADJUSTMENT」メニューや「GAIN CONTROL」メニュー を調整する場合は、あらかじめ画面全体が明るくなるよう な画像を表示してください。Windows をお使いの場合は、 CD-ROM (付属) 内の調整用パターンを利用してください。

調整用パターンの表示

- 1. CD-ROM(付属)をコンピュータの CD-ROM ドライブ にセットする。
- 2.「マイコンピュータ」の CD-ROM を開く。
- 3.「Adj\_uty.exe」をダブルクリックする。 調整用パターンが表示されます。 自動または手動による調整を行ってください。

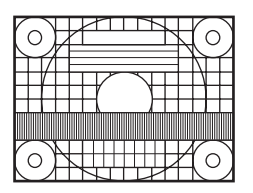

- 4. 調整が終わったら、コンピュータの [Esc] キーを押す。 調整用パターンが消えます。
- 5. CD-ROM を CD-ROM ドライブから取り出す。

■ご参考

• 使用するコンピュータの表示モードが 6 万 5 千色の場合、 カラーパターンの各色の階調が異なって見えたり、グレー スケールが色付きに見えることがあります。(入力信号の 仕様によるもので、故障ではありません。)

設定を工場出荷時に戻したり、操作を制限することができま す。

1. azue を約5秒間押した後、 つい つい の順に押す。 「FUNCTION1」画面が表示されます。

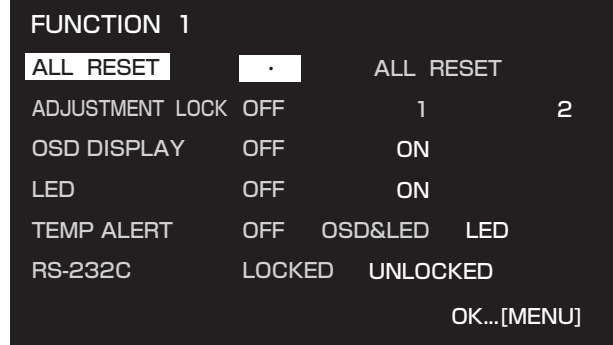

#### 2. 項目を選択して、設定を行う。

#### ALL RESET

本機の設定を工場出荷時の状態に戻します。 初期化(リセット)した後は、主電源スイッチを入れ直 してください。

#### ADJUSTMENT LOCK

本体やリモコンによるボタン操作を禁止することができ ます。

OFF............操作可能

- 1...................電源入/切と「FUNCTION 1」画面の操作 のみ可能。それ以外の操作はできません。
- 2.................「FUNCTION 1」画面の操作のみ可能。 電源入/切も含め、「FUNCTION 1」画面 以外の操作はできません。

#### OSD DISPLAY

メニューの表示/非表示を切り換えます。

「FUNCTION 1」画面は非表示に切り換えられません。 LED

電源ランプを点灯させるか、させないかを切り換えます。

### TEMP ALERT

温度異常時の通知方法を選びます。

OFF.................. 異常を通知しません。

- OSD&LED ..... 温度異常時、電源ランプが赤色 と緑色の交互に点滅し、画面に 「TEMPERATURE」 のメッセージが表 示されます。 LED ................. 温度異常時、電源ランプが赤色と緑色の
	- 交互に点滅します。

## RS-232C

RS-232C からの制御 (12 ページ) を許可するか、禁 止するかを切り換えます。 LOCKED ........ RS-232C からの制御を禁止します。 UNLOCKED.. RS-232C からの制御を許可します。

3. ◯を押して、通常画面に戻る。

# **コンピュータで本機を制御する**

コンピュータの RS-232C(COM ポート)を利用して、コ ンピュータから本機を制御することができます。

# **接続のしかた**

コンピュータの COM ポート (RS-232C コネクター) と本 機の RS-232C 入力端子を RS-232C ケーブル(ストレート) で接続します。

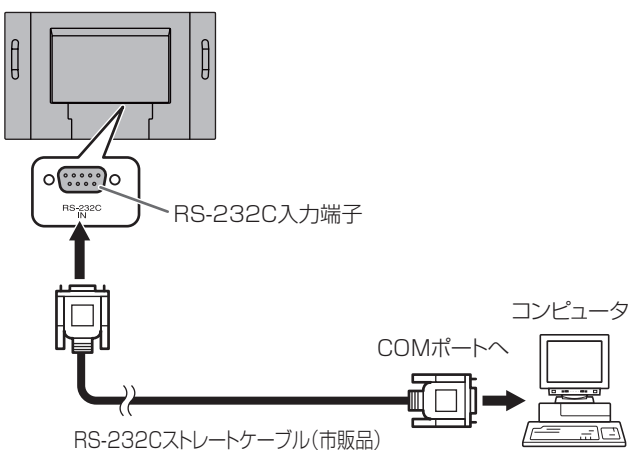

## **通信仕様**

コンピュータ側の RS-232C 通信仕様を次のように設定して ください。

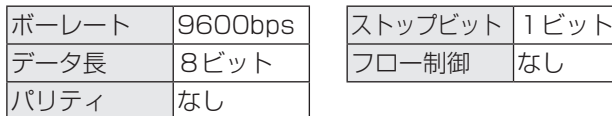

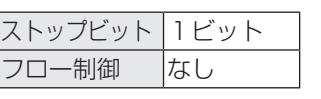

## **通信手順**

## ■ コマンド

コンピュータから本機にコマンドを送ると、それに応じたレ スポンスが返ってきます。

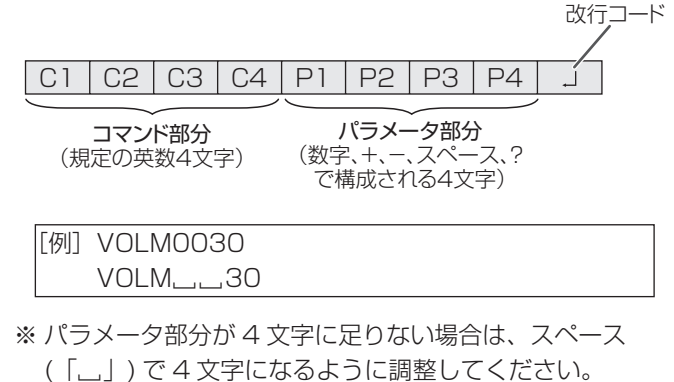

(「口」は改行コード (ODH、OAH または ODH)) × VOLM30 □ ○ VOLM. ... 30 口

負の値を入力する場合は、数値を 3 桁で指定してください。

[例]AUTR-009

MPOS では、スペースを使用せず、6 桁の数値でパラメータ を指定してください。

|「例] MPOS010097

RS-232C コマンド一覧表(14 ページ)の中で、「方向」に「R」 と入っているコマンドについては、「?」をパラメータにする ことにより、現在の設定値を返します。

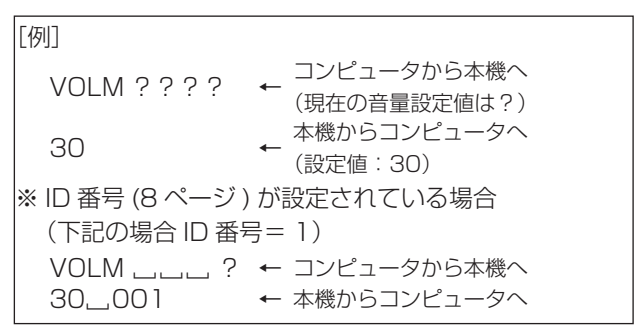

## ■ レスポンス コマンドが正しく実行された場合

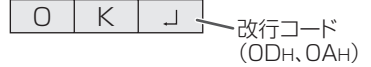

コマンドの終了後、返信されます。

#### コマンドが実行できなかった場合

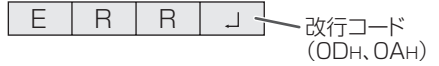

#### ■こ参考

- 該当するコマンドがない場合や、現在の状態で使用できな いコマンドを使用した場合などに「ERR」が返信されます。
- コンピュータと本機の接続が不完全な場合など、通信自体 が成立しない状態では、「ERR」を含め返信はありません。

#### コマンドの実行に時間がかかっている場合

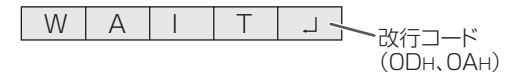

返り値として「WAIT」が返ってきます。この場合、しばら く待つと返り値が返ってきます。返り値が返ってくるまでは、 コマンドを送信しないでください。

> -改行コード (0DH、0AH)

#### RS-232C による制御が禁止 (11 ページ) されている場合

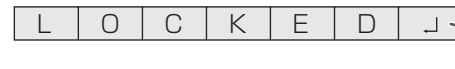

## ■ 通信間隔について

• 必ず OK または ERR が返ってきたあとに次のコマンドを 送信してください。 また、コマンドレスポンスに対するタイムアウト時間を設

定するときは、10 秒以上に設定してください。 • コマンドレスポンスから次のコマンド送信までは、 100ms 以上の間隔を空けてください。

VOLM0020 OK INPS0001 WAIT OK 100ms 以上空ける

## ■ご参考

• POWER ON DELAY 設定時に電源オンを実行するとき は、タイムアウト時間を POWER ON DELAY の設定時間 +10 秒以上に設定してください。

# **RS-232C コマンド一覧表**

#### コマンド一覧表の見かた

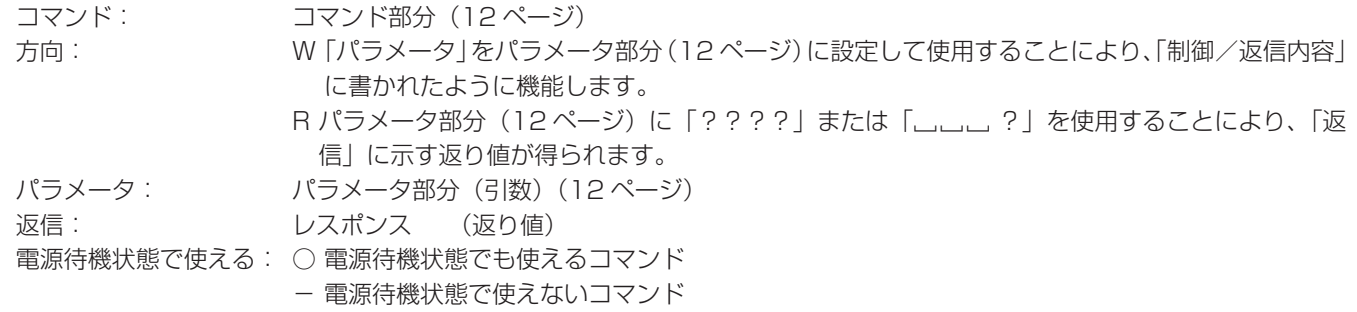

## ご参考

• 縦長使用時に上下左右の位置を指定するときは、横長使用時での位置を指定してください。

## 電源制御/入力切換

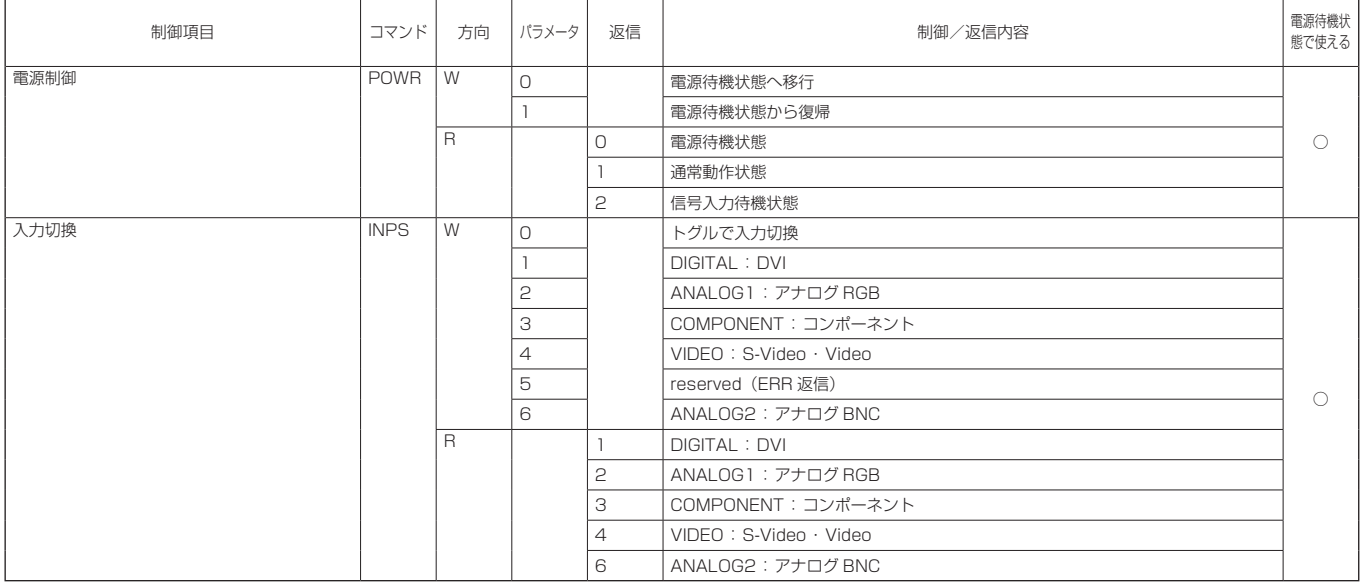

## 映像調整 (PC デジタル RGB 入力時: DIGITAL)

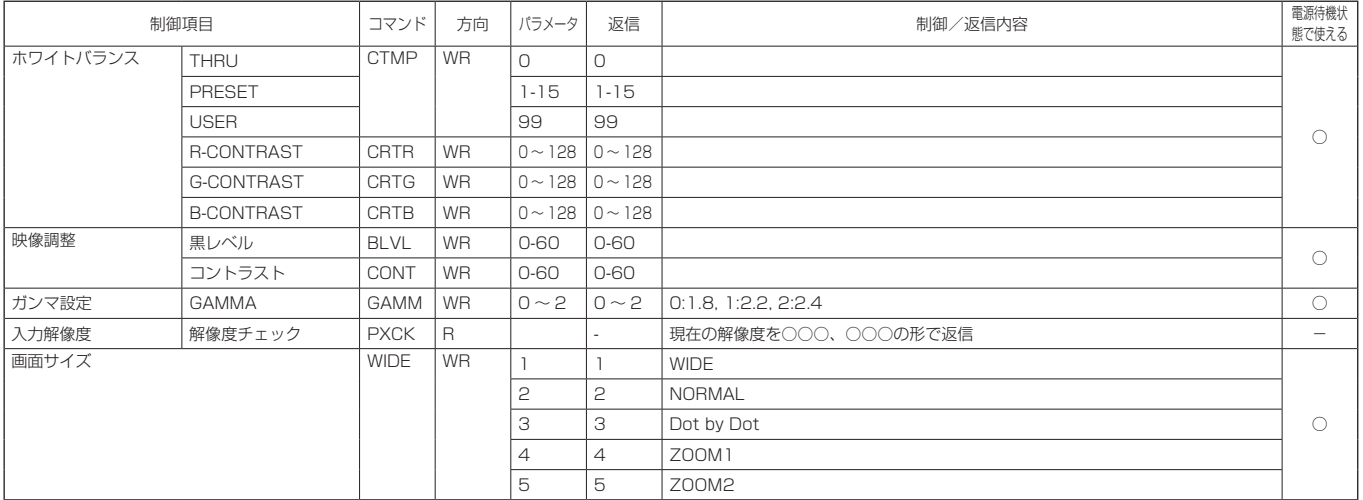

## 映像調整 (PC アナログ RGB 入力時/ PC アナログ BNC 入力時:ANALOG1 / ANALOG2)

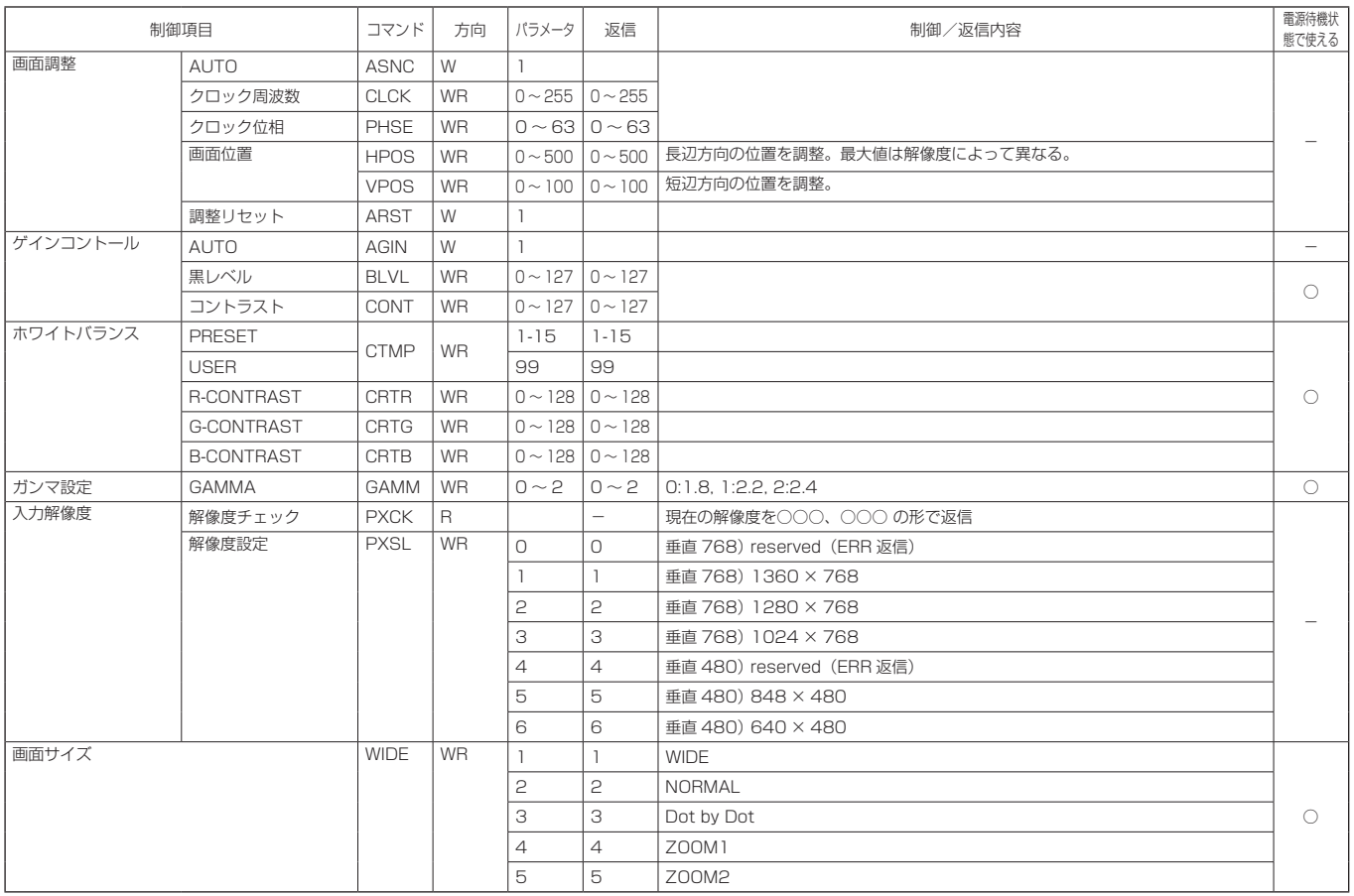

## 映像調整(コンポーネント映像/ビデオ映像入力時:COMPONENT/VIDEO)

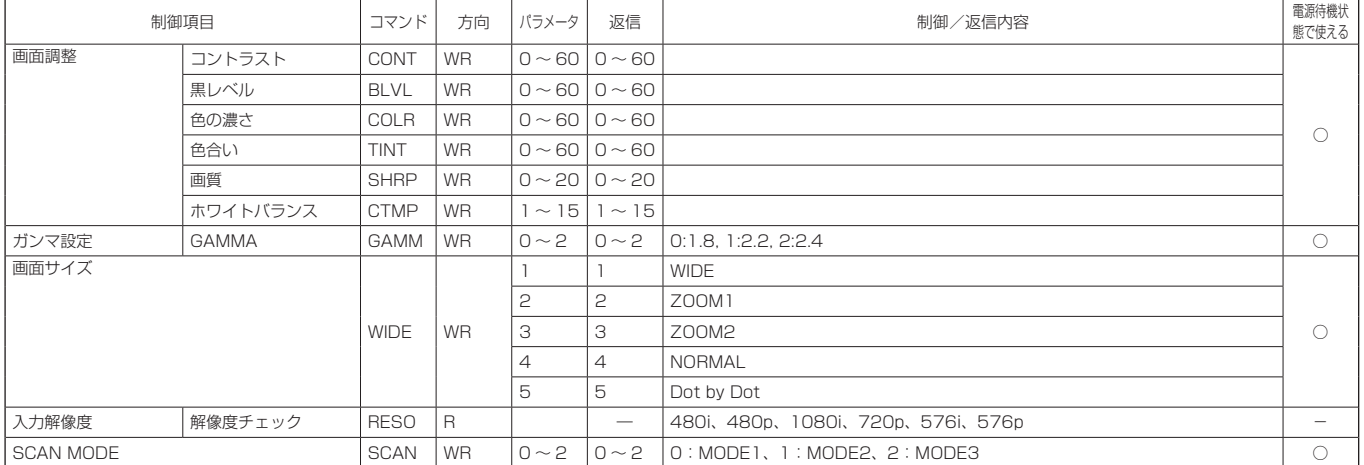

## 各入力切換(INPUT)に共通の制御

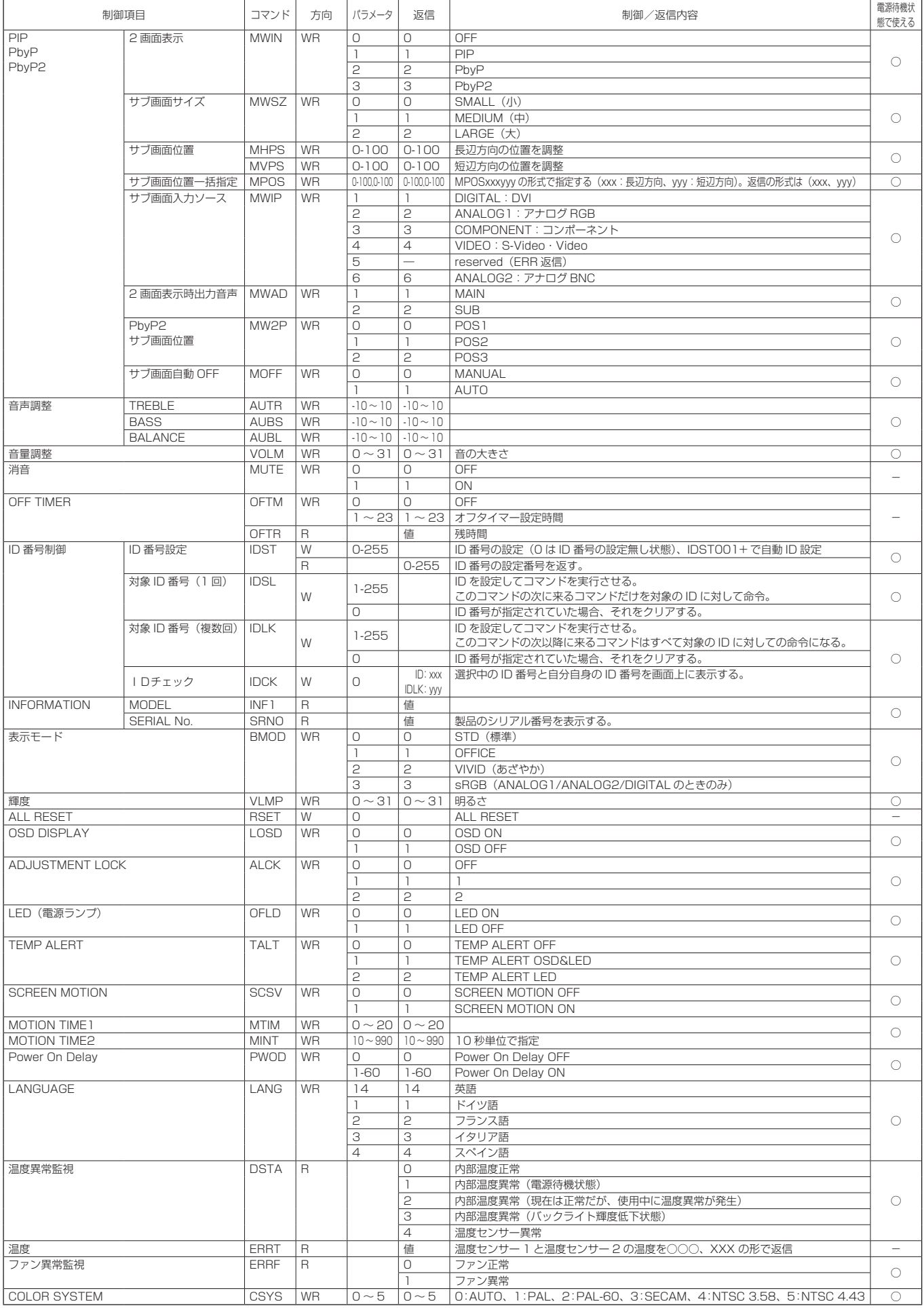

# コンピュータで本機を制御する

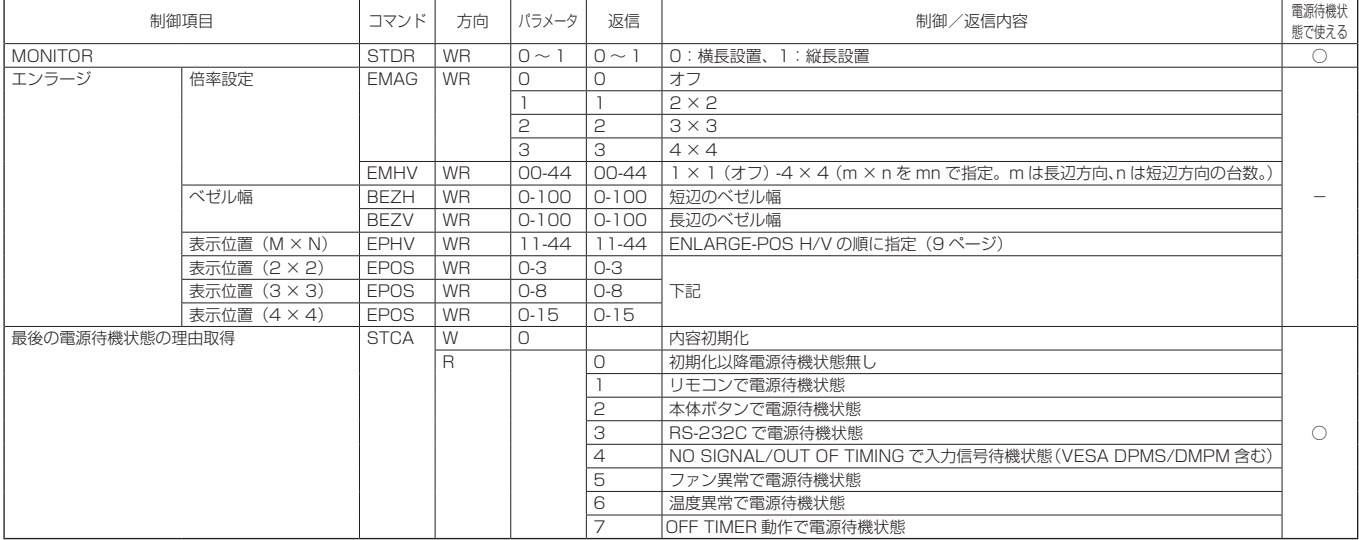

·表示位置 (EPOS) について

## 横長使用時

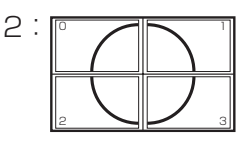

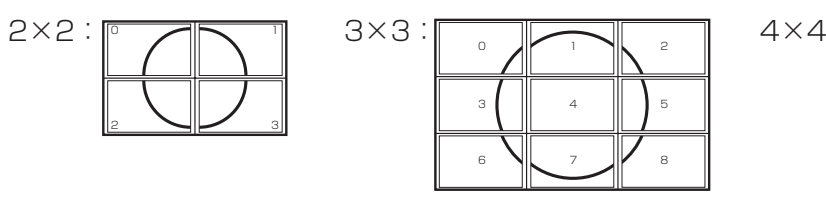

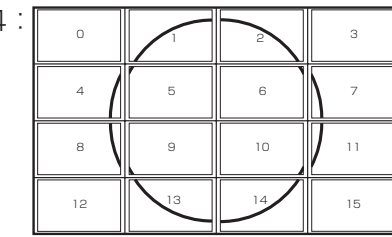

## 縦長使用時

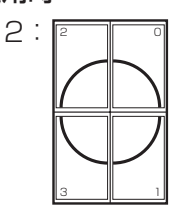

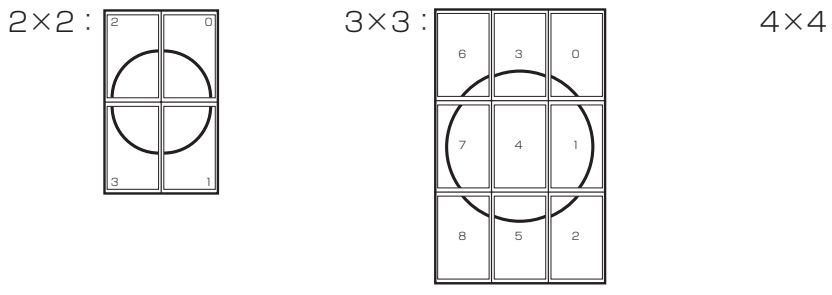

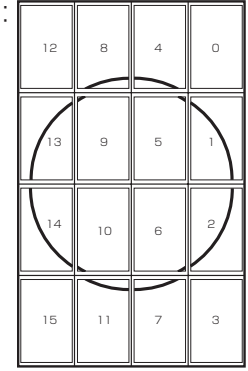

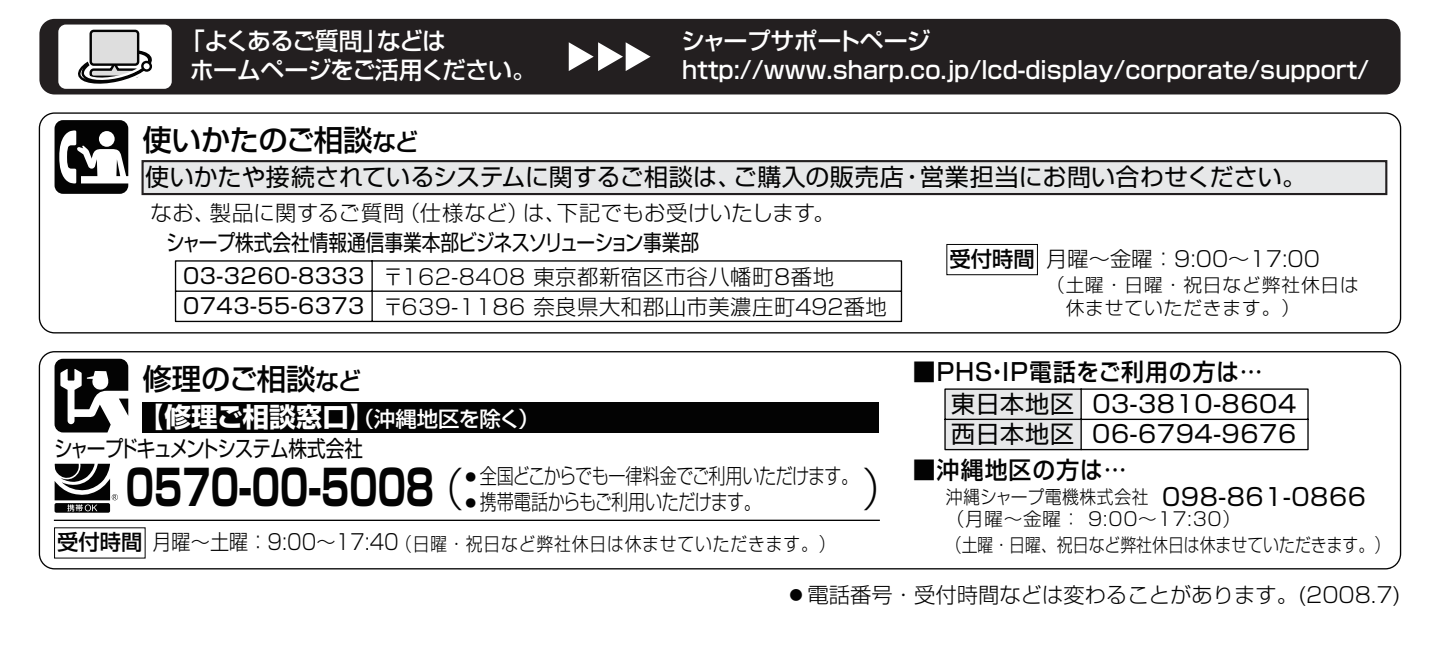

シャープ株式会社

本 社 情報通信事業本部 〒545-8522 大阪市阿倍野区長池町22番22号 〒639-1186 奈良県大和郡山市美濃庄町492番地